**PRACOVNÍ LIST PRO ŽÁKY**

### **CÍL HODINY:**

V této hodině se staneš součástí týmu Jihočeského kraje, který bude rozhodovat o tom, kde postaví nové rozhledny. Tvým úkolem bude zvolit lokalitu, která bude vyhovovat požadavkům, které si kraj klade.

Vyplňuj části, které jsou v modrém rámečku, označené např. slovem DOPLŇ, ÚLOHA, OTÁZKA.

#### **OTÁZKA 1:**

**Jaké požadavky může mít kraj, když chce stavět novou rozhlednu? Co si myslíš, že je důležité při výběru lokality pro stavbu rozhledny?** 

**ODPOVĚĎ:** 

## **SLOVNÍČEK POJMŮ A ZKRATEK:**

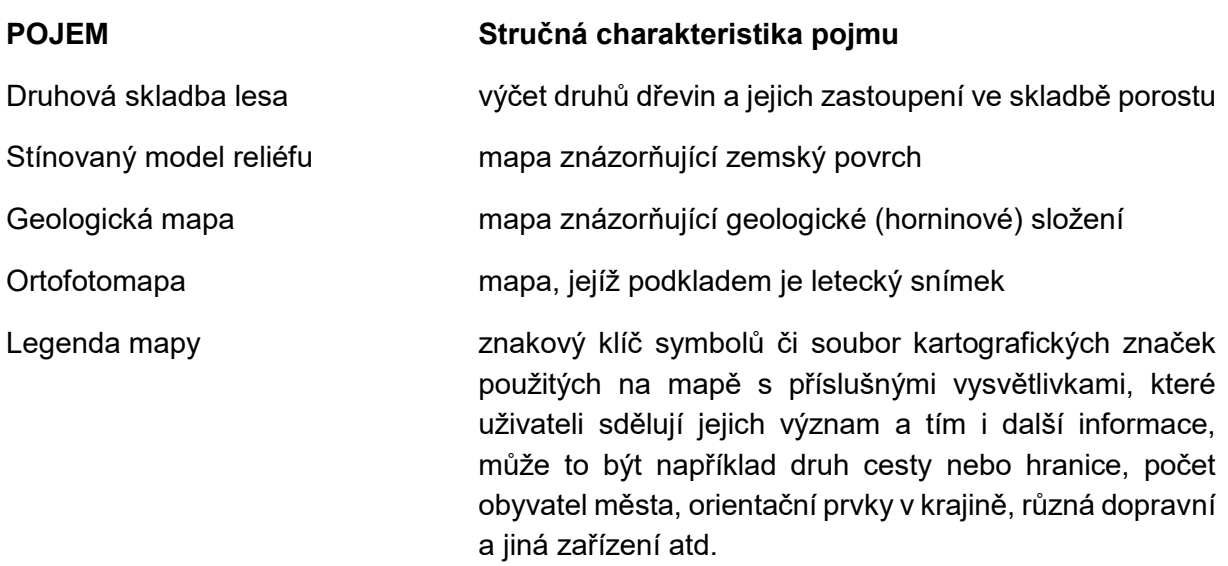

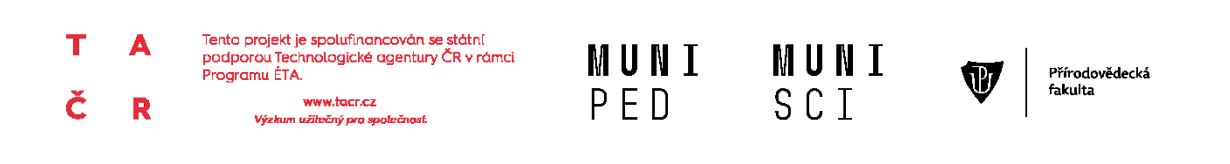

#### **STAVBA ROZHLEDNY PRACOVNÍ LIST PRO ŽÁKY**

#### **ÚVODNÍ TEXT K ÚLOZE:**

Jihočeský kraj chce postavit nové rozhledny. Je rozhodnuto o tom, že každé okresní město bude mít v blízkosti právě jednu rozhlednu. Výška každé rozhledny bude 28 metrů, vyhlídková plocha však bude ve výšce 25 metrů. Cílem kraje je, aby rozhledna poskytla co největší výhled na město (to znamená, aby byla vidět, co největší jeho část), ale také aby byly vidět významné památky města.

Tvým úkolem bude v okolí určeného okresního města najít 2 lokality, kde by mohla být postavena rozhledna. Následnými kroky zjistíš, která z těchto lokalit bude nejvíce vyhovovat požadavkům kraje.

#### **KROK 1: VÝBĚR VÝZNAMNÝCH PAMÁTEK A MOŽNÉ LOKALITY PRO ROZHLEDNU**

- **1.** Ve své skupině otevři webovou mapu pod tímto odkazem: <https://arcg.is/1zOrDb>
- **2.** Ulož mapu pomocí **Uložit** a **Uložit jako**

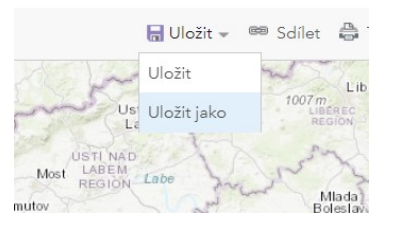

- **.** Název mapy: Rozhledna *tvé okresní město (vaše iniciály)*
- **a.** Klíčová slova: Jihočeský kraj, *Třída* a Viditelný povrch

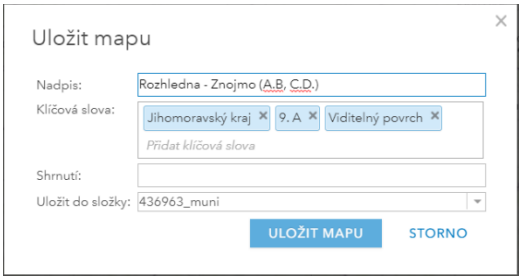

**Tip 1:** Ukládej si svou práci v průběhu pomocí **Uložit (Ctrl+S).**

**3.** V **Podrobnosti** → **Obsah** aktivuj vrstvu svého města

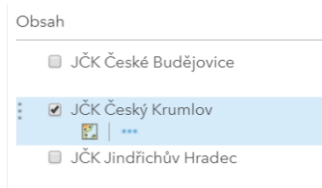

**Tip 2:** V průběhu práce si můžeš v **Podrobnosti**→ **Obsah** odstraňovat vrstvy pomocí **Odebrat**, nastavovat jim **Průhlednost**, popřípadě je nemít aktivní na dané mapě.

## **STAVBA ROZHLEDNY PRACOVNÍ LIST PRO ŽÁKY**

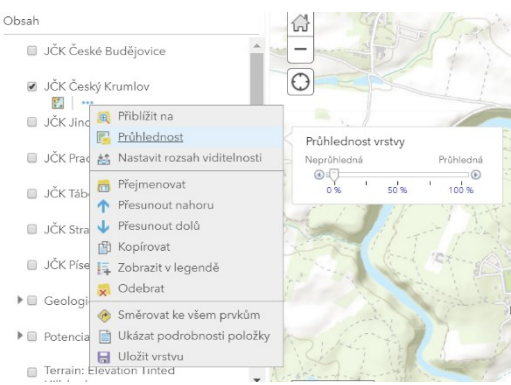

- **4.** Vyber pomocí internetu 3 významné památky ve městě.
- **5.** Přidej je do mapy. Můžeš si pomoci vyhledávacím okénkem
	- **a. Přidat** → **Přidat mapové poznámky**
	- **b.** Název: Památky (*vaše iniciály*)

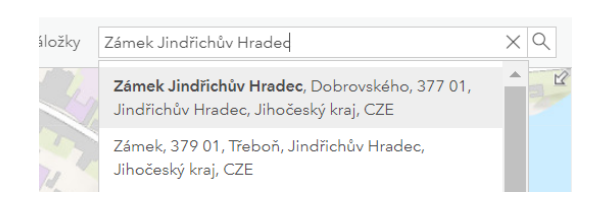

- **6.** Změníme si podkladovou mapu. Místo topografického pokladu dáme Ortofotomapu.
	- **a. Pokladová mapa** → **Ortofoto ČR**

**Tip 3:** V **Podrobnosti** → **Legenda** si můžeš zobrazit legendu mapy.

#### **OTÁZKA 2**:

**Co znázorňuje mapa stínovaného reliéfu? Co znamenají různé barvy (zelená, žlutá, hnědá)? Jak ti tato mapa pomůže při volbě vhodného místa pro rozhlednu?**

**ODPOVĚĎ:**

#### **OTÁZKA 3**:

**Jaké geologické podloží je podle tebe nevhodné pro stavbu rozhledny? Jakou barvou jsou tyto horniny znázorněny v geologické mapě?** 

**ODPOVĚĎ:**

**PRACOVNÍ LIST PRO ŽÁKY**

- **7. Vyber dvě lokality, kde by mohla stát nová rozhledna.**
	- **a.** Vlož nové mapové poznámky. Každá lokalita musí mít svoji vlastní poznámku. Pojmenuj je **Rozhledna 1**, **Rozhledna 2**.

**OTÁZKA 4**:

**Zdůvodni svůj výběr lokalit na stavbu rozhledny.**

**ODPOVĚĎ:**

#### **KROK 2: VYTOŘENÍ POVRCHU PRO KAŽDOU LOKALITU**

Nástroj Vytvořit viditelný povrch určuje, které oblasti jsou viditelné z určených bodů pozorovatele.

- **8. Na následujícím odkaze: <http://geoportal.uhul.cz/mapy/mapylhpovyst.html> zjistíme, jaké stromy se nachází v blízkosti zvolených lokalit pro rozhlednu.**
	- **a.** Změníme vrstvu: **Vybrat mapu** → **Výběr tématu a ročníku**

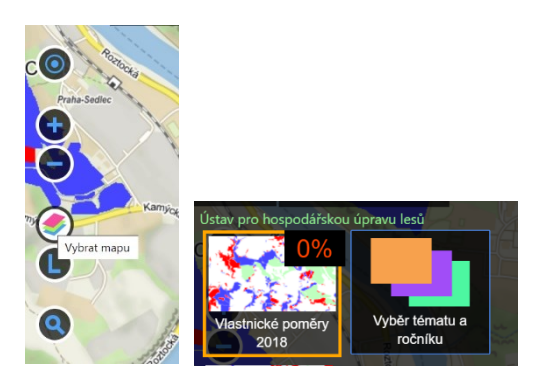

**b.** Druhová skladba → 2018

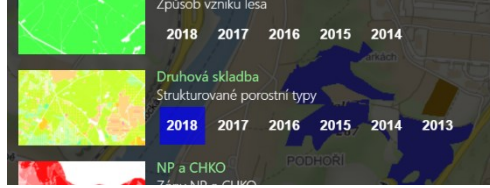

- **c.** Klikni do mapy, kde se nachází lokalita pro tvoji rozhlednu
- **d.** Zjistíš tím dominantní druhy stromů v daném lese

**PRACOVNÍ LIST PRO ŽÁKY**

#### **DOPLŇ:**

**Na internetu najdi a doplň do tabulky různé druhy stromů (zejména ty, co se vyskytují v okolí lokalit pro rozhlednu) a výšku těchto stromů.**

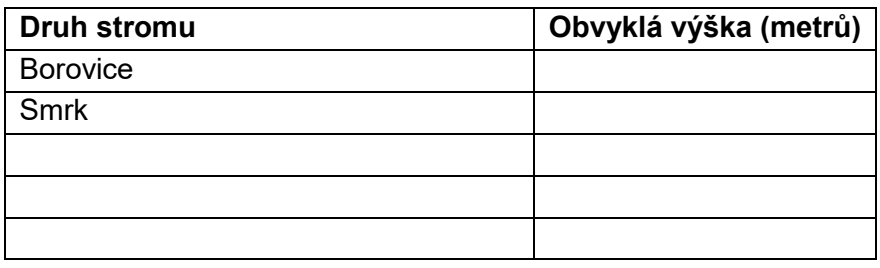

**9.** Klikni na **Podrobnosti** → **Obsah** → **Rozhledna 1** → **Provést analýzu** → **Najít lokality** → **Vytvořit viditelný povrch**

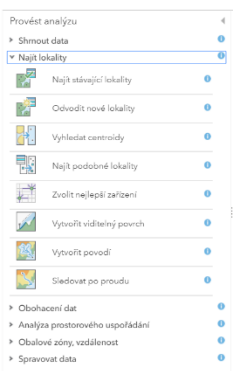

#### **10. Postup pro provedení analýzy:**

- **a.** Umístění pozorovatele: Rozhledna 1
- **b.** Výška umístění pozorovatele (**výška pozorovací plochy rozhledny + výška pozorovatele je DOPLŇ**)
- **c.** Výška ostatních objektů na zemi (podle druhového složení lesa) převládající druh zjistíš v mapě: <http://geoportal.uhul.cz/mapy/mapylhpovyst.html>**.**
- **d.** Maximální zobrazovací vzdálenost (15 km)
- **e.** Použít rozsah aktuální mapy (ne)

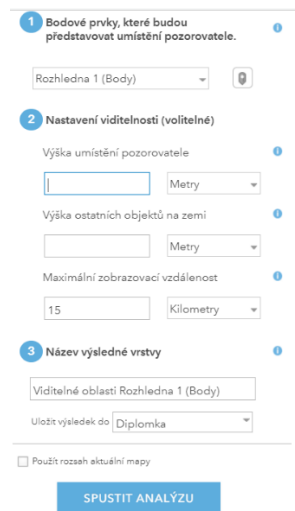

**PRACOVNÍ LIST PRO ŽÁKY**

V této posloupnosti kroků, které máš provést, je možnost vlastního vyplnění (u bodu **b**. a **c**.). Je nutné se zamyslet nad průměrnou výškou člověka a jak vysoké mohou být stromy, které by byly v blízkosti rozhledny (pomocí mapy přirozené vegetace). Je nutné se podívat na ortofotomapu, kde se nachází lesy.

#### **OTÁZKA 5**:

**Jak ti pomůže změna podkladové mapy za ortofotomapu k pochopení krajiny okolí města? Co jsi schopný poznat na této mapě?**

**ODPOVĚĎ:**

#### **OTÁZKA 6**:

**Jaká se v blízkostech rozhleden vyskytuje druhová skladba lesa? Nachází se zde les? Jak vysoké tyto stromy jsou?** 

**ODPOVĚĎ:**

#### **11. Stejný postup proveď i pro rozhlednu 2.**

#### **KROK 3: PRŮNIK POHLEDU NA MĚSTO**

V tomto kroku zjistíme, která ze zvolených lokalit je nejvhodnější. Pomůžou nám k tomu analytické nástroje ArcGIS Online, konkrétně překrytí vrstev (průnik). Průnik dvou vrstev (zástavby města a viditelného povrchu) nám řekne, která území jsou v zástavbě města a zároveň jsou vidět z rozhledny.

#### Klikni na **Analýza** → **Spravovat data** → **Překrýt vrstvy**

- **a.** Vstupní vrstva: *Město (Plochy)*
- **b.** Překryvná vrstva: *Viditelné oblasti Rozhledna 1*
- **c.** Metoda překryvu: **Průnik**
- **d.** Nepoužívat pouze aktuální rozsah mapy
- **e.** Vstupní vrstva je *Město*
- **f.** Pokryvná vrstva Viditelné oblasti Rozhledna 1

## **STAVBA ROZHLEDNY PRACOVNÍ LIST PRO ŽÁKY**

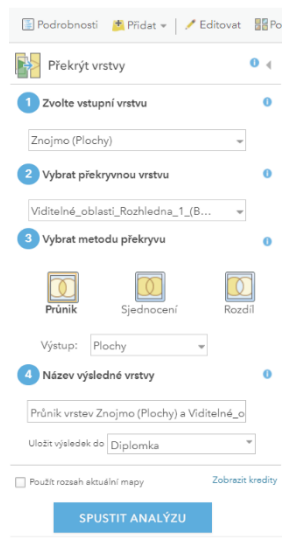

- **12.** Toto opakuj i u Rozhledny 2.
- **13.** Pokud se v tomto průniku nachází všechny 3 vybrané památky, je možné o volbě této lokace rozhledny uvažovat.
- **14.** Při kliknutí na vrstvu v podrobnostech: Průnik vrstev Znojmo a Viditelné oblasti Rozhledna (1) máte možnost si otevřít **tabulku**. V této tabulce je sloupec, který nám říká, jak velká plocha značí průnik dvou vrstev (**Area in square Kilometers**). Největší rozloha bude také možná znamenat vhodného kandidáta na umístění.
- **15.** Tvým úkolem teď je vybrat vhodnou lokalitu.

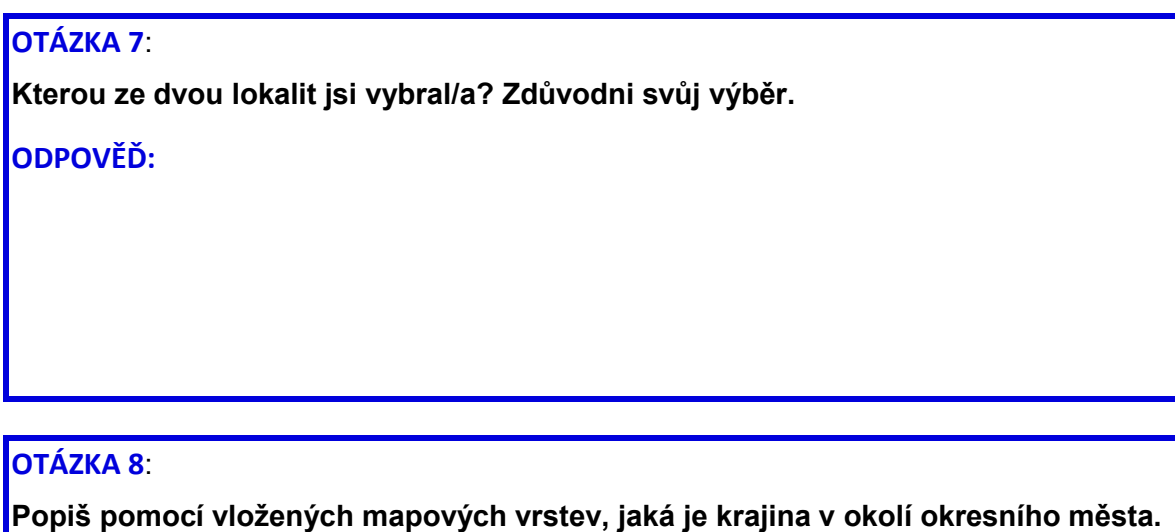

**ODPOVĚĎ:**

**PRACOVNÍ LIST PRO ŽÁKY**

#### **KROK 3: ULOŽENÍ MAPY A POHLEDU NA MĚSTO**

**16.** Ulož mapu.

**17.** V obsahu tuto mapu nasdílej do skupiny.

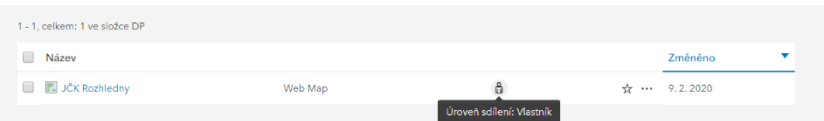

**a.** Editovat skupinové sdílení.

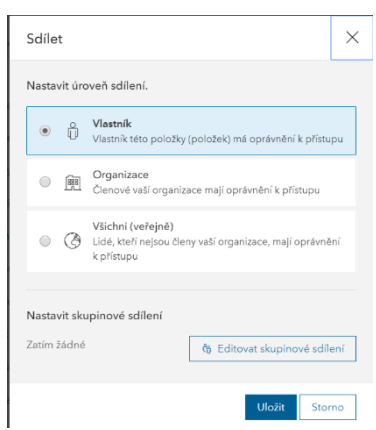

- **b.** Sdílet ve skupině *Tvá třída*
- **18.** Vlož pracovní list do svého obsahu.
	- **a.** Pojmenuj ho: Rozhledna-*město (vaše iniciály),* klíčová slova: pracovní list, *třída*, rozhledna.
	- **b.** Nasdílej pracovní list ve skupině Editovat skupinové sdílení